## Cadastro de Diretor(a) pela Secretaria de Educação

### PNLD Digital

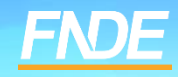

## **Cadastro PNLD DIGITAL**

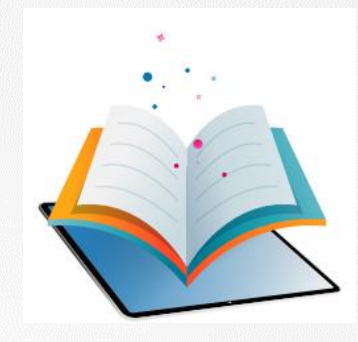

- ✓ A plataforma PNLD Digital é o novo sistema que será utilizado para todas as ações relacionadas ao PNLD.
- ✓ O sistema pode ser acessado no seguinte endereço eletrônico <https://pnlddigital.fnde.gov.br/login>
- ✓ O acesso ao sistema é feito com o CPF e senha pessoal e intransferível.

#### **Acessando o sistema**

- ✓ Para solicitar cadastro, acesse o sistema em <https://pnlddigital.fnde.gov.br/login>.
- ✓ As escolas devem solicitar cadastro em "Gestor de Unidade de Ensino".
- ✓ Ao solicitar cadastro no PNLD Digital, se o Gestor de Unidade de Ensino não receber o link de liberação de acesso ao sistema, a Secretaria de Educação precisará verificar o cadastro do diretor e atualizar, se necessário (Ver slide 6). Caso haja alteração no cadastro de diretor já vinculado ao sistema, a atualização realizada deverá ser informada à equipe do livro por meio do e-mail [livrodidatico@fnde.gov.br.](mailto:livrodidatico@fnde.gov.br)

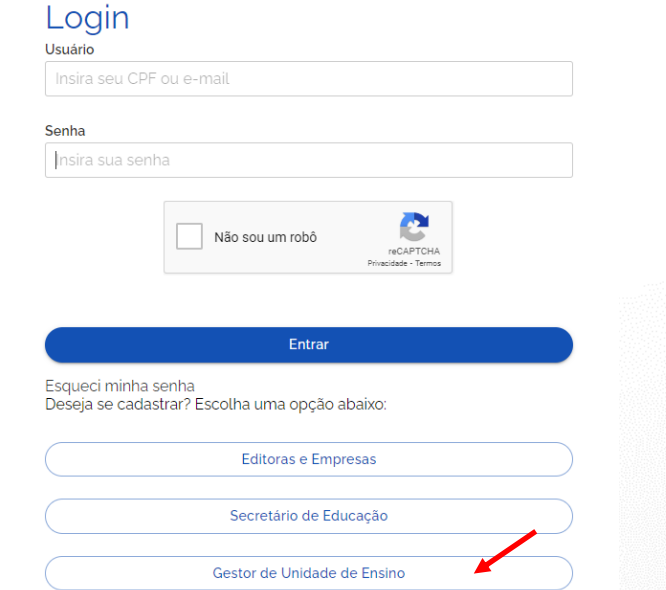

✓ O Diretor que **já possui cadastro no PNLD Digital**, ao solicitar novo acesso como gestor de unidade de ensino, o sistema apresentará a seguinte mensagem:

Alerta! Não foi possível efetuar sua solicitação, pois já existe acesso vigente, ou solicitação de acesso pendente **de aprovação. Entre em contato com Representante de rede para sanar a pendência.**

✓ Nesse caso, o diretor da escola deverá verificar com a Secretaria de Educação se o cadastro está atualizado. Se os dados estiverem corretos, basta clicar em "Esqueci minha senha" na pagina inicial do sistema.

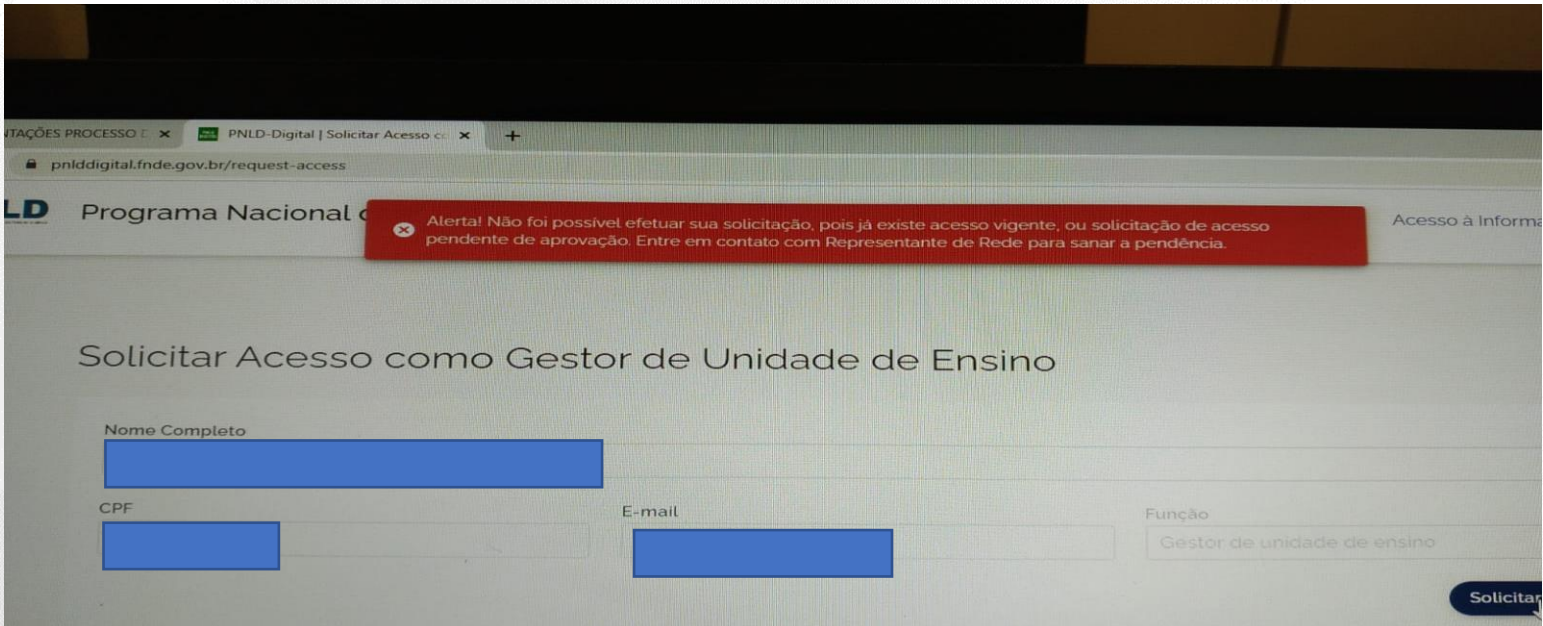

✓ O(A) Diretor(a) que não está vinculado a uma escola no PNLD Digital, ao solicitar acesso como gestor de unidade de ensino, o sistema apresentará a mensagem:

Diretor(a), não há nenhuma escola vinculado ao seu CPF. Entre em contato com a equipe da sua Secretaria de Educação, para que ela ◙ atualize o seu cadastro no sistema

✓ Nesse caso, a Secretaria de Educação deverá vincular o(a) diretor(a) à escola em que ele atua.

## **Vinculação de Diretor à Escola**

Para vincular o diretor a uma escola, primeiramente a secretaria de educação deverá localizar a escola.

Para localizar a escola, basta inserir o código INEP ou nome da escola no campo de busca.

 $\bullet$  > Lista de Escolas

#### Lista de Escolas

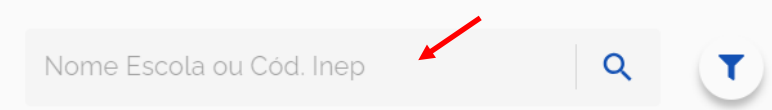

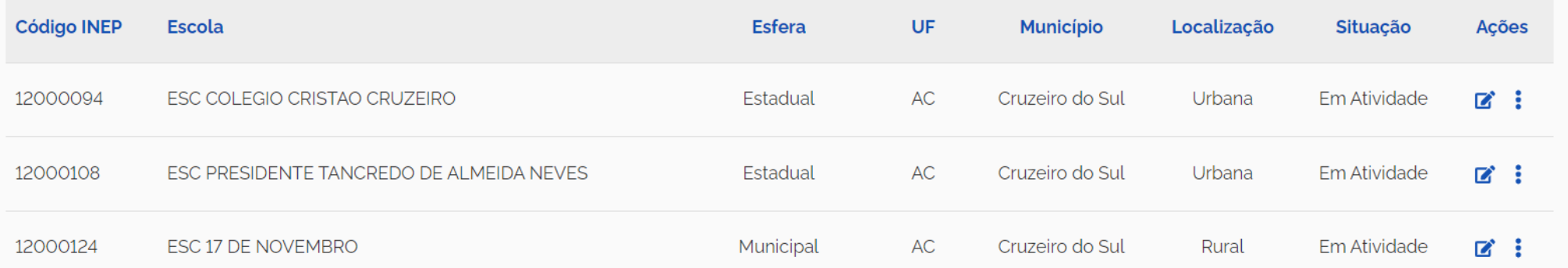

6

## **Vinculação de Diretor à Escola**

Após localizar a escola basta a Secretaria de Educação clicar no ícone para vincular o diretor à escola.

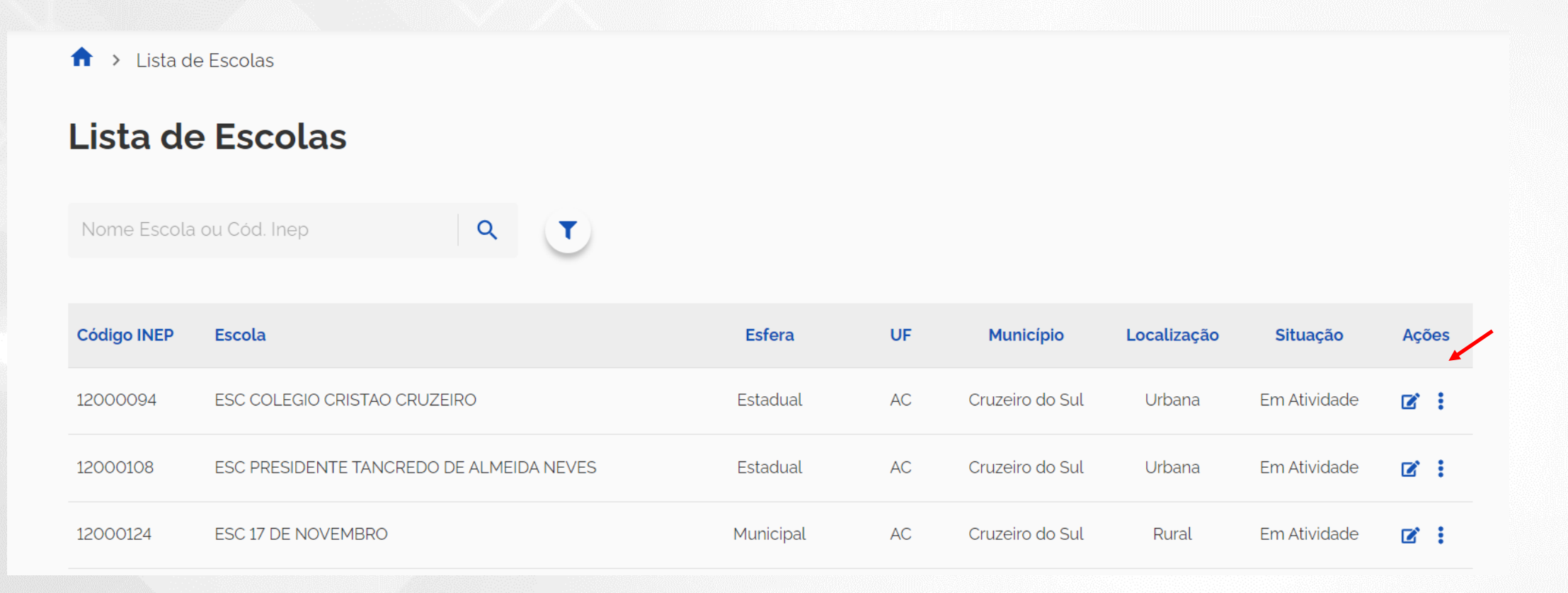

- ✓ O primeiro acesso do gestor da escola é concedido somente após a Secretaria de Educação atualizar no perfil da escola os dados cadastrais do atual diretor.
- ✓ Somente após essa atualização o Diretor pode solicitar acesso clicando em *"Gestor de Unidade de Ensino."*
- ✓ Após atualização, basta clicar em salvar.

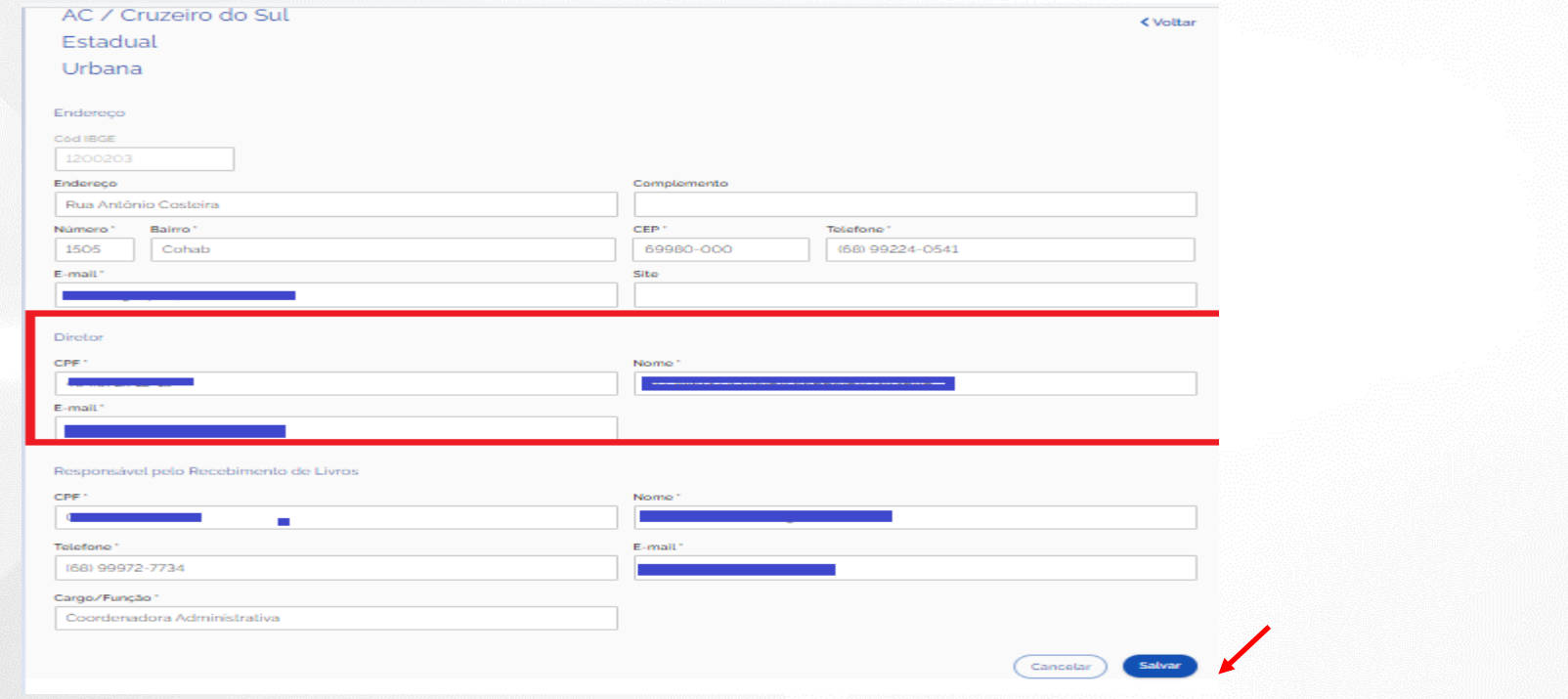

#### **Acessando o sistema**

- ✓ Após atualização do diretor realizada pela Secretaria, para solicitar cadastro, o diretor da escola deve solicitar acesso ao sistema em <https://pnlddigital.fnde.gov.br/login>.
- ✓ O diretor deve solicitar cadastro em "Gestor de Unidade de Ensino".
- ✓ Ao solicitar cadastro no PNLD Digital, se o Gestor de Unidade de Ensino não receber o link de liberação de acesso ao sistema, a Secretaria de Educação precisará verificar o cadastro do diretor e atualizar, se necessário. Alteração de dados de diretor já cadastrado, depois de realizada, deverá ser informada à equipe do livro por meio do e-mail [livrodidatico@fnde.gov.br.](mailto:livrodidatico@fnde.gov.br)

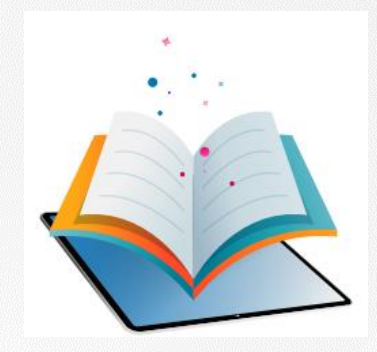

# **Acessando o Sistema Diretor(a)**

#### **Cadastro**

- ✓ O(A) Secretário(a) de Educação poderá cadastrar e gerenciar perfis de Coordenador(es) do Livro, Equipe do Livro, bibliotecários e diretores de escola no Sistema PNLD Digital. Os perfis de Coordenador(es) do Livro e Equipe do Livro poderão gerenciar os diretores da rede de ensino no sistema.
- ✓ Os coordenadores poderão cadastrar e gerenciar técnicos da secretaria como equipe do livro, bibliotecários e diretores de escola.
- ✓ O manual com o passo a passo de como cadastrar perfis de Coordenador(es) do Livro e Equipe do Livro no Sistema PNLD Digital encontra-se disponível no link [https://www.gov.br/fnde/pt-br/acesso-a](https://www.gov.br/fnde/pt-br/acesso-a-informacao/acoes-e-programas/programas/programas-do-livro/pnld/manuais-pdde-simec)[informacao/acoes-e-programas/programas/programas-do-livro/pnld/manuais-pdde-simec](https://www.gov.br/fnde/pt-br/acesso-a-informacao/acoes-e-programas/programas/programas-do-livro/pnld/manuais-pdde-simec)

#### **Acessando o sistema**

✓ Após a atualização realizada pela Secretaria, o diretor deve clicar em Gestor de Unidade de Ensino, na página inicial do sistema.

Deseja

#### O FNDE dá boas-vindas ao PNLD Digital.

Esta é a nova ferramenta que auxiliará o FNDE e seus parceiros na garantia do direito de todos os estudantes e professores a livros e materiais de qualidade, no âmbito do PNLD, colaborando para a melhoria contínua da educação pública brasileira.

Para consultar os editais do PNLD, basta acessar o portal do FNDE, clicando aqui.

Para orientações gerais sobre o Programa, bem como ações voltadas a escolas e redes de ensino, basta acessar o portal do FNDE, clicando aqui.

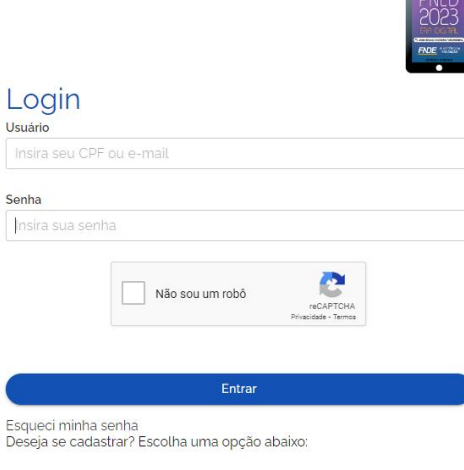

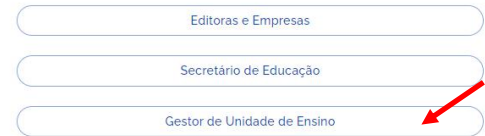

- ✓ Ao clicar em "Gestor de Unidade de Ensino", o diretor será direcionado para a tela "Termos de Uso".
- ✓ O diretor deve aceitá-lo antes de prosseguir.

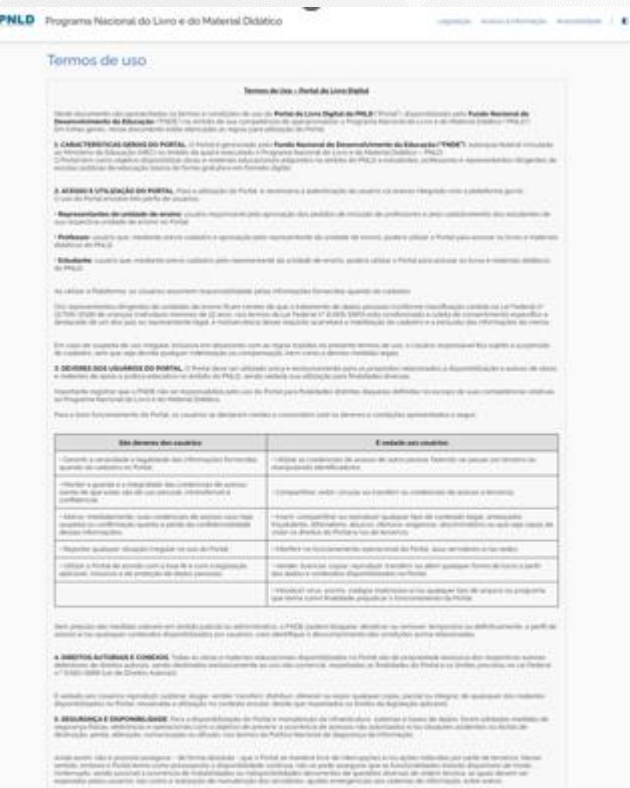

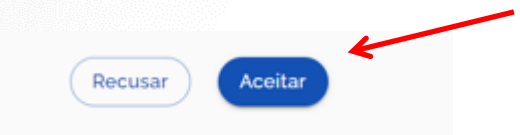

#### **Acessando o sistema**

✓ O diretor deve preencher os dados solicitados e clicar em "Solicitar Acesso". Atenção ao e-mail informado! O email do(a) diretor(a) deverá ser o mesmo cadastrado pela secretaria de educação no perfil da escola.

Solicitar Acesso como Gestor de Unidade de Ensino

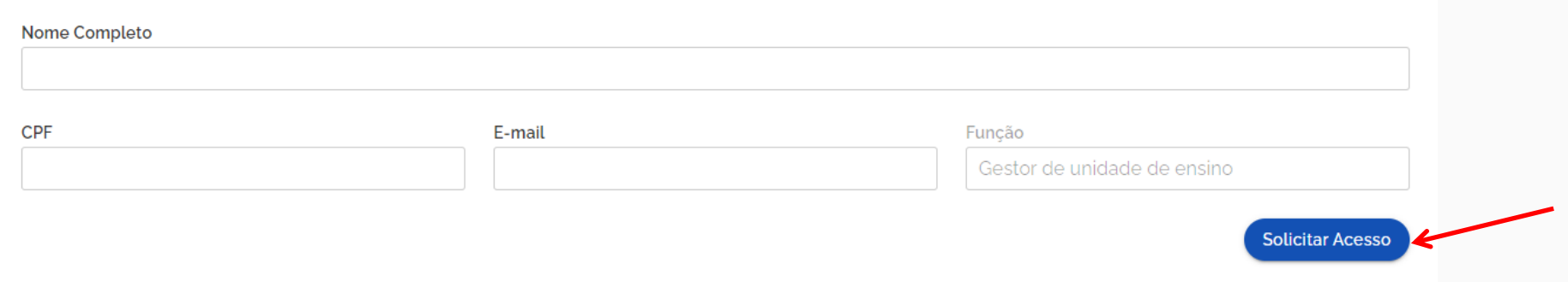

✓ Se os dados informados forem os mesmos cadastrados pela Secretaria no cadastro de diretor, o Sistema PNLD Digital validará as informações do diretor. Um e-mail de notificação será encaminhado para o e-mail do diretor cadastrado no sistema.

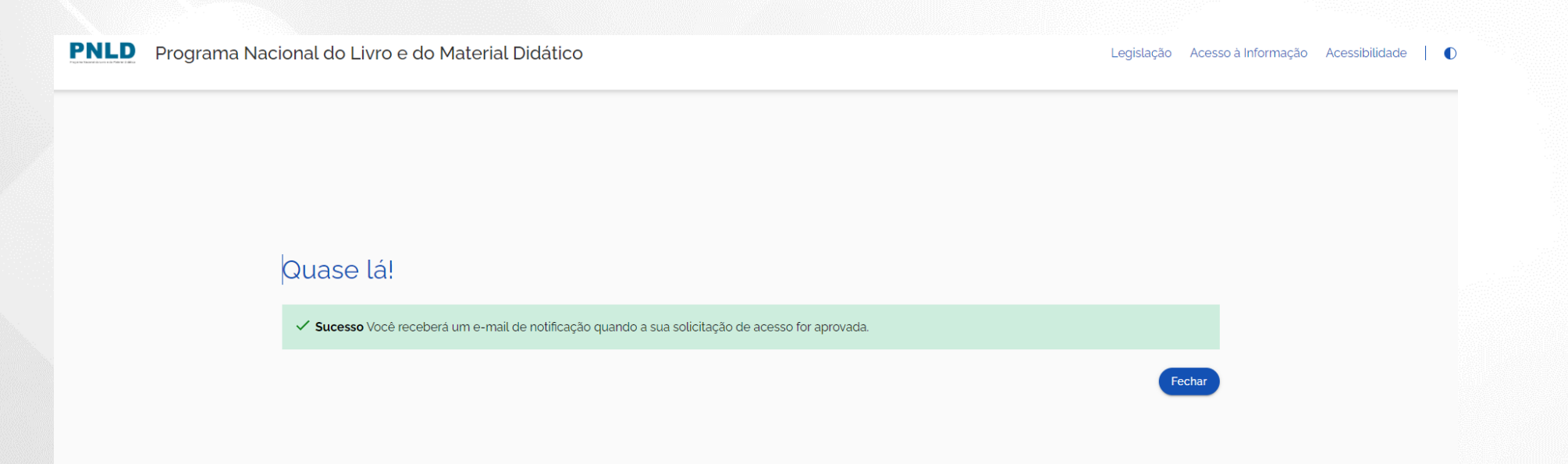

#### **Identificação do Gestor**

✓ O gestor da escola receberá um link por e-mail para liberação do acesso ao Sistema PNLD Digital.

[PNLD Digital] Solicitação aprovada de acesso

```
Prezado(a) Gestor(a),
```
Informamos que seu acesso ao PNLD foi aprovado. Para acessar o sistema, clique no link abaixo: https://digi.hmg.apps.rnp.br/reset-password/316d93f4-147b-4d2a-b6f3-9bd8b0116766

Mensagem automática, enviada por: PNLD Digital Não responder

#### **Identificação do Gestor**

#### **Importante!**

- Por questões de segurança, o link recebido por e-mail para acesso ao *PNLD Digital* tem duração de apenas **4 horas**, expirando sua validade findado esse prazo.
- Sendo o link for acessado no período de quatro horas o usuário receberá o e-mail abaixo. Ao Clicar no link contido no e-mail será direcionado ao sistema para registro da senha de acesso.

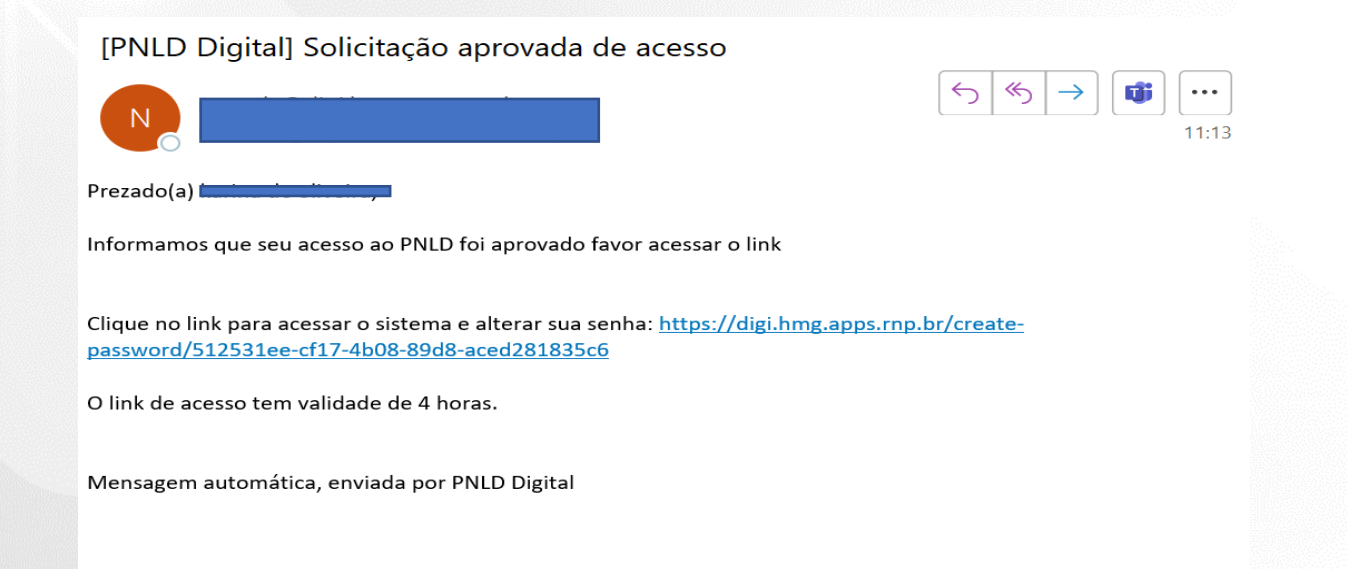

Ao acessar o link recebido por e-mail, o(a) diretor(a) deverá cadastrar senha de acesso ao PNLD Digital.

É importante atentar para os critérios exigidos para a criação das senhas, que devem ter obrigatoriamente:

- uma letra minúscula;
- uma letra maiúscula;
- um número;
- um caractere especial; e
- 11 caracteres no mínimo.
- ✓ Se todos os critérios não forem respeitados, o botão SALVAR não será habilitado.

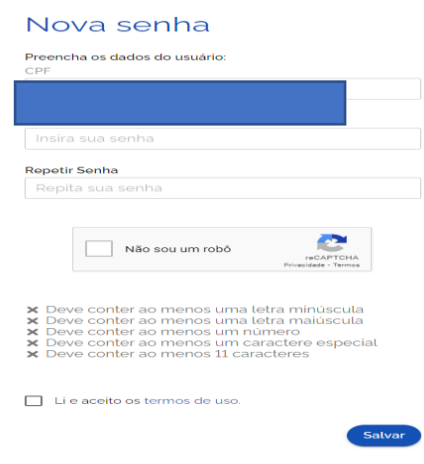

✓ Será solicitado no cadastro de uma etapa de recuperação de senha. As respostas informadas serão necessárias para recuperação de senha caso o(a) diretor(a) esqueça a senha do sistema.

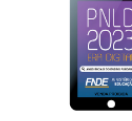

#### Perguntas e respostas

Escolha e responda as duas perguntas abaixo para prosseguir:

Escolha perguntas que possa lembrar facilmente a resposta, pois esse processo será crucial para recuperação de senha no futuro.

#### Pergunta 1

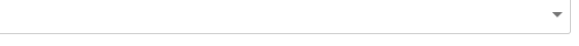

#### Resposta

Resposta:

#### Pergunta<sub>2</sub>

Resposta

Resposta:

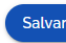

✓ Após o cadastro da senha, o gestor da unidade de ensino já pode acessar o PNLD Digital em <https://pnlddigital.fnde.gov.br/login> com seu CPF e a senha cadastrada.

#### O FNDE dá boas-vindas ao PNLD Digital.

Esta é a nova ferramenta que auxiliará o FNDE e seus parceiros na garantia do direito de todos os estudantes e professores a livros e materiais de qualidade, no âmbito do PNLD, colaborando para a melhoria contínua da educação pública brasileira.

Para consultar os editais do PNLD, basta acessar o portal do FNDE, clicando aqui.

Para orientações gerais sobre o Programa, bem como ações voltadas a escolas e redes de ensino, basta acessar o portal do FNDE, clicando aqui.

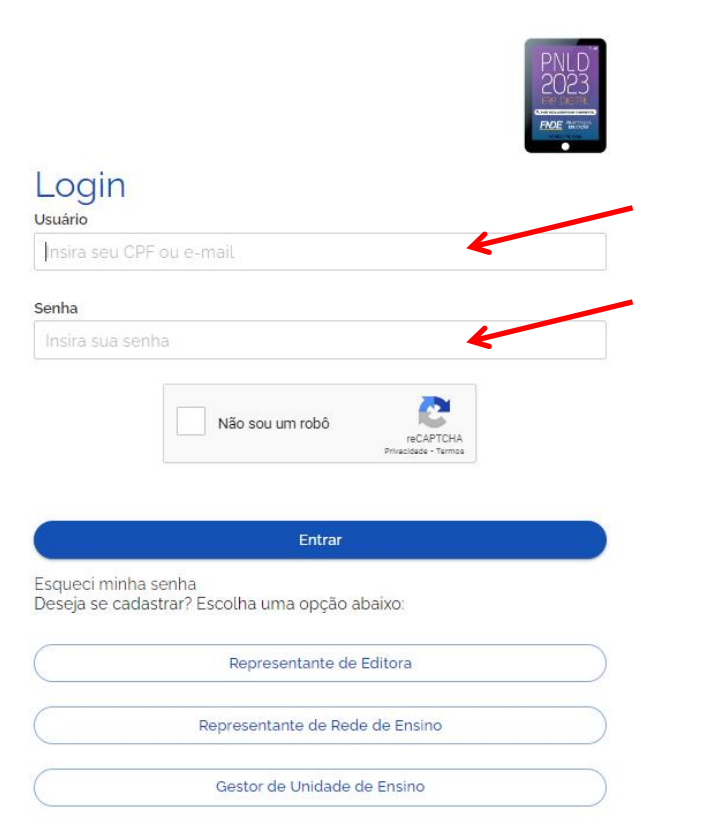

✓ Ao acessar o sistema, o(a) diretor(a) da escola visualizará todas as escolas as quais ele é vinculado.

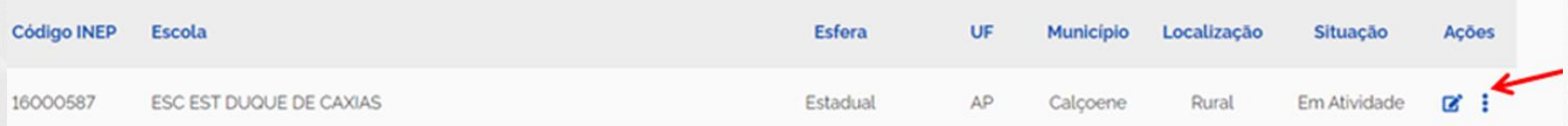

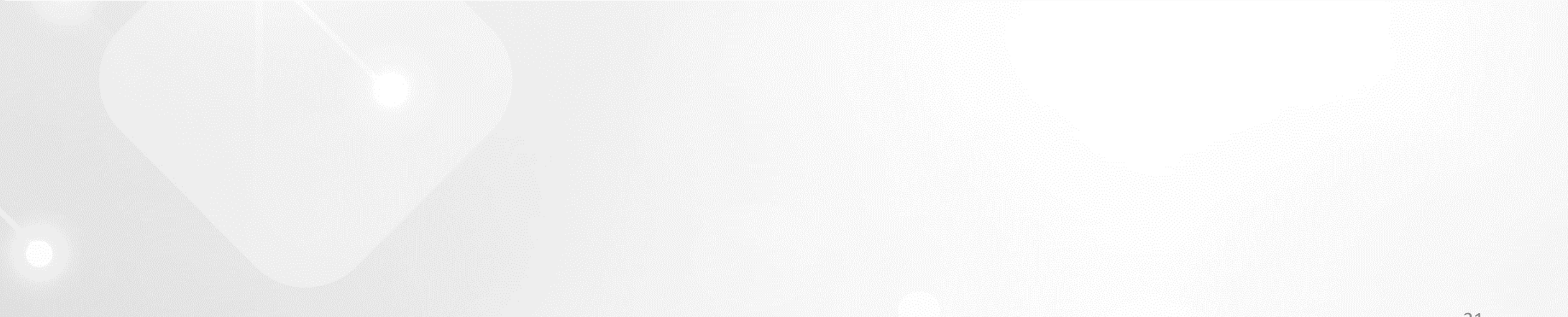

### **Resete de Senha**

- ✓ Caso o(a) diretor(a) tenha esquecido a senha ou as respostas de segurança, a Secretaria deverá resetar clicando em notificações >> solicitações de usuários no menu lateral.
- ✓ Para acessar o menu lateral, clique nos três traços, no canto superior esquerdo

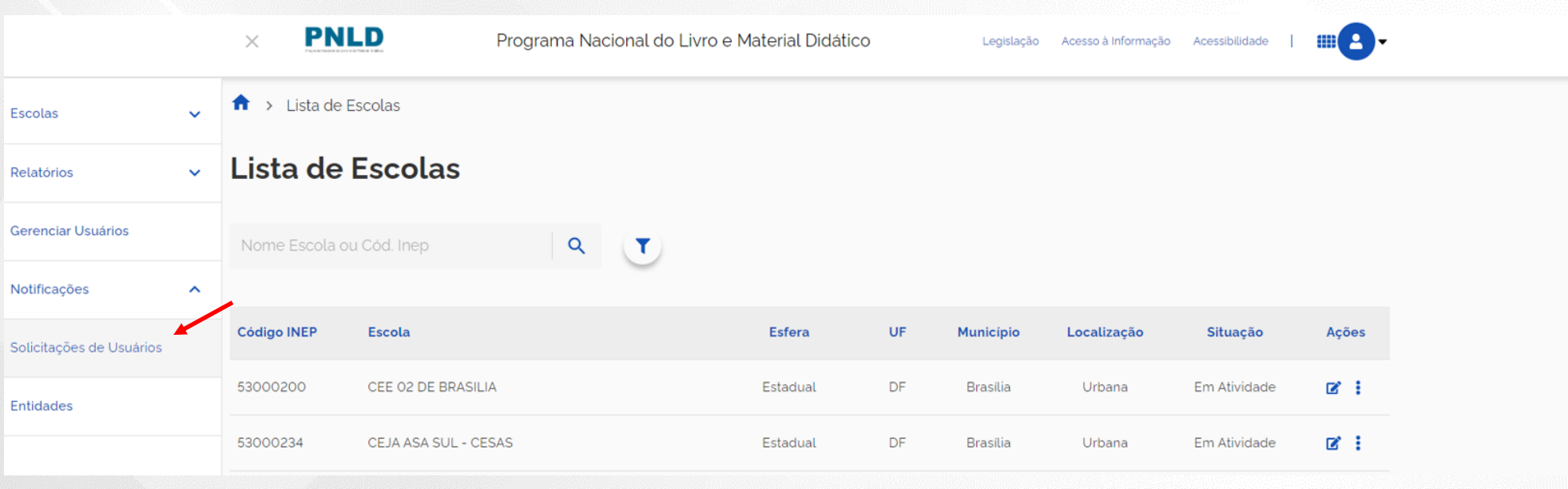

**PNI D** 

### **Resete de Senha**

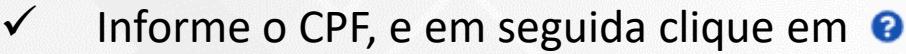

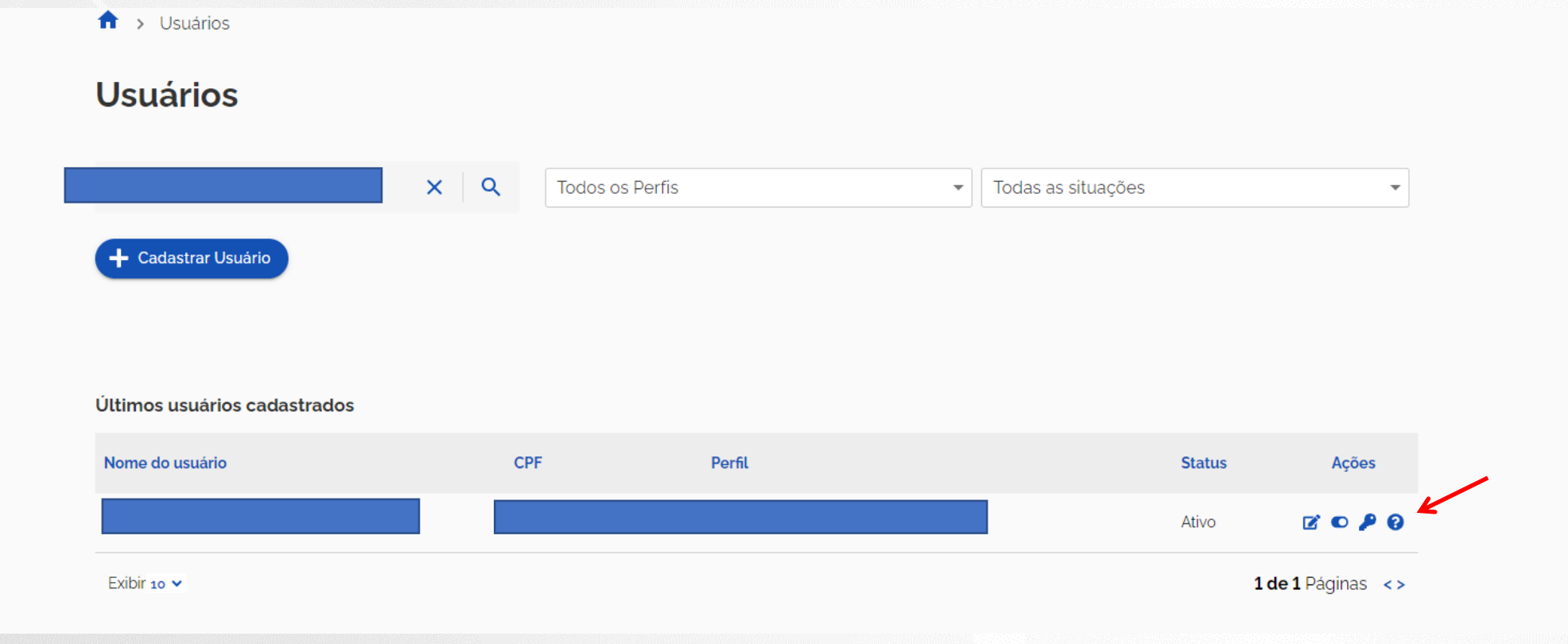

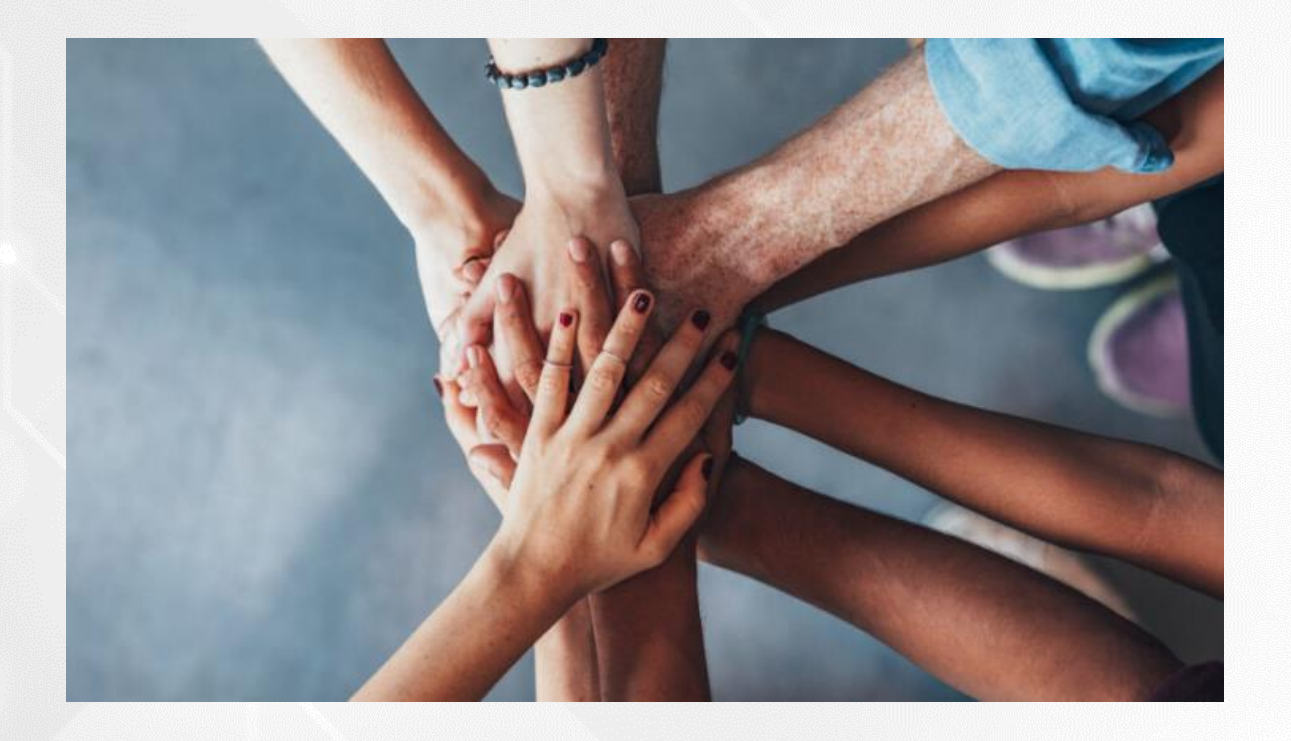

• Portal do FNDE:

<https://www.gov.br/fnde/pt-br/acesso-a-informacao/acoes-e-programas/programas/programas-do-livro>

• Dúvidas: [livrodidatico@fnde.gov.br](mailto:livrodidatico@fnde.gov.br)